# Welcome to AmericanChecked!

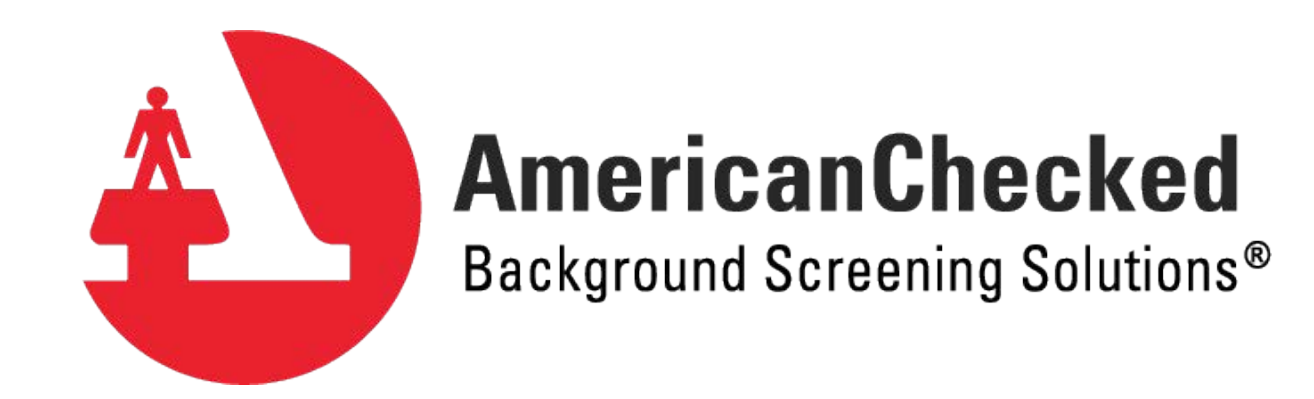

# Thank you so much for choosing AmericanChecked as your new bac

Our Client Service team is eager to provide you with excellent service through AmericanChecked. We are available for any questions or concerns you may l helpdesk@americanchecked.com or available by phone at (800) 975-9876, CST where you can speak to one of our awesome Client Service Representat

This PowerPoint will act as an overview of our website and a tool you can re reads reports, and show you some helpful features we offer you as one of o

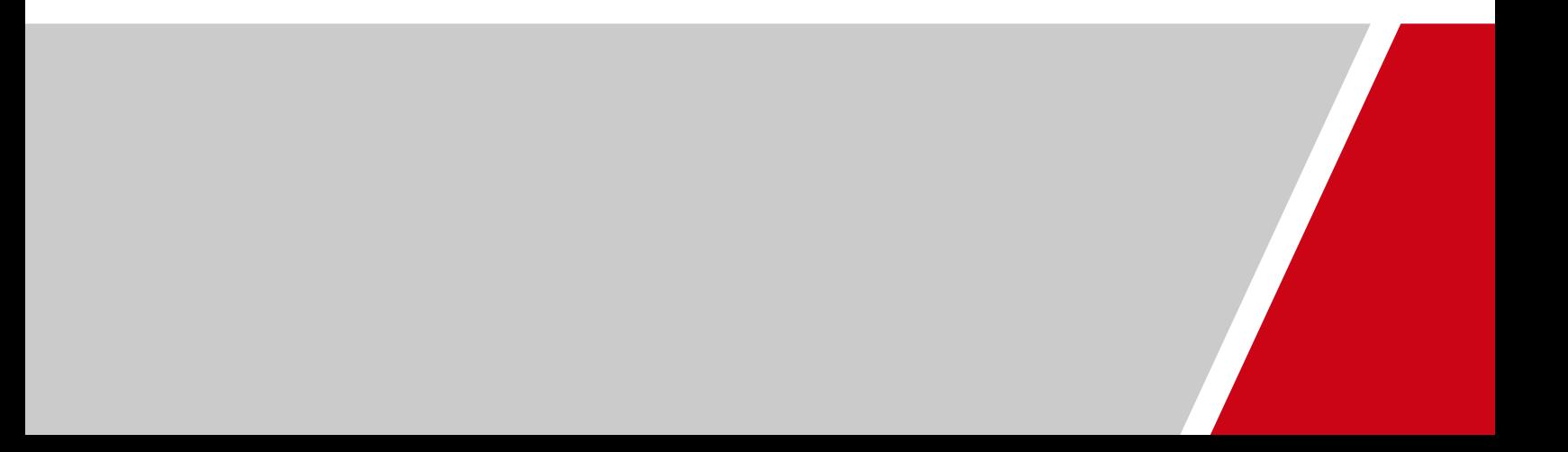

### Your Home screen:

Once logged into AmericanChecked, you will be directed to your home screen. In the right-hand column, we have some Quick Tips that may be useful to you and your team. In the far-left hand column, you will see Messages. This is where we post important messages & updates about our service as well as national information about potential court closures & delays to keep you in the know.

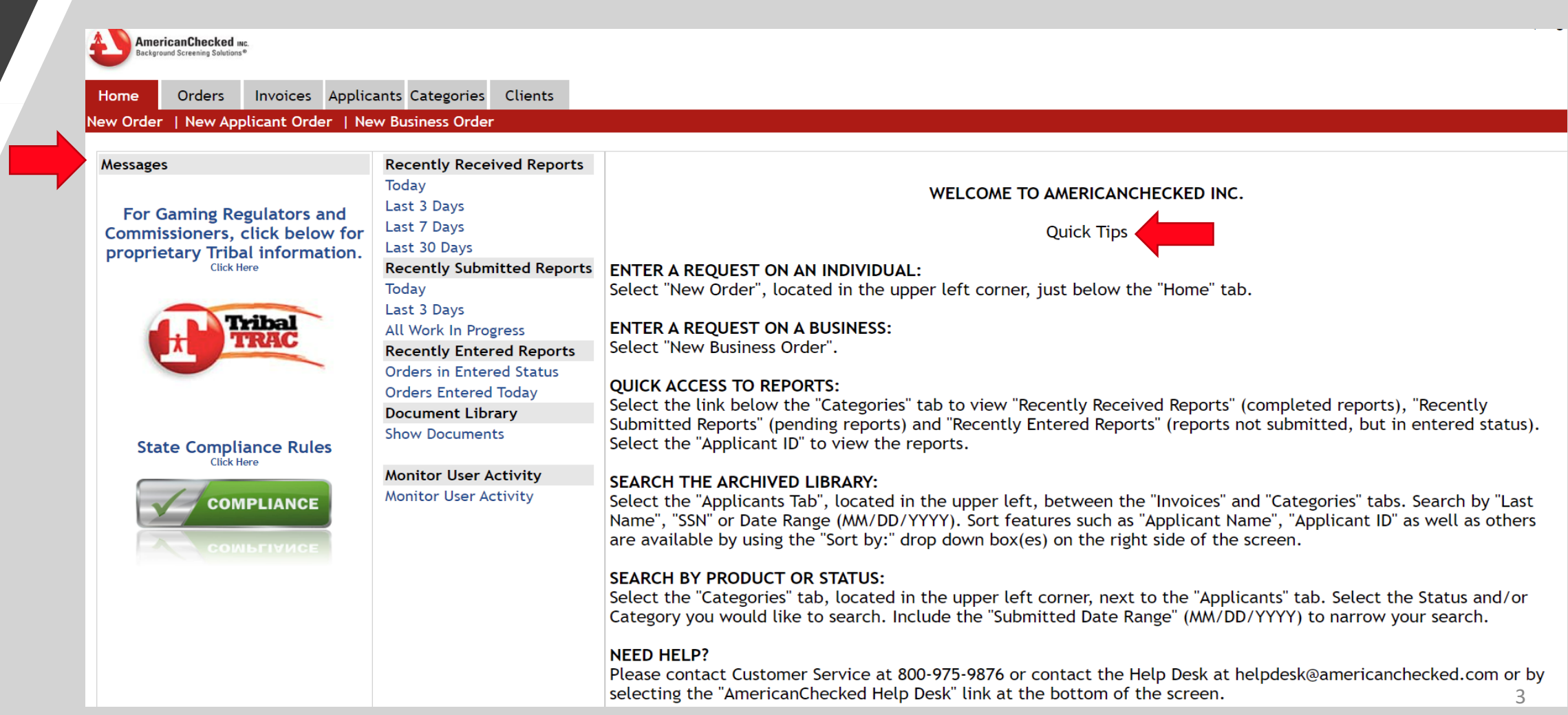

#### Your Home screen:

- The middle column of your home screen has lots of useful links that provide you...
- Recently Received Reports, which are completed reports of applicants that are returned to you for viewing.
- Recently Submitted Reports, which are orders that are submitted for research but are pending completion.
- Recently Entered Orders, which are orders that have been entered into our system but have not been submitted yet in order to start our research.

- We also have Document Library which contains sample documents such as: Disclosure & Authorization Forms, Summary of Rights, Special Instruction Forms (adverse action letters, I-9 forms, etc.), and State Specific forms.

- Lastly, the Monitor User Activity link which will show you everyone who has access to your account, their username, contact info, and last date of activity within the account.

**AmericanChecked INC.** sckground Screening Solutions<sup>®</sup> Invoices Applicants Categories **Clients** Home **Orders** New Order | New Applicant Order | New Business Order **Recently Received Reports Messages** Today WELCOME TO AMERICANCHECKED INC. Last 3 Days **For Gaming Regulators and** Last 7 Days Commissioners, click below for **Quick Tips** Last 30 Days proprietary Tribal information. **Recently Submitted Reports Click Here ENTER A REQUEST ON AN INDIVIDUAL:** Select "New Order", located in the upper left corner, just below the "Home" tab. Today Last 3 Days **ENTER A REQUEST ON A BUSINESS:** All Work In Progress Select "New Business Order". **Recently Entered Reports Orders in Entered Status OUICK ACCESS TO REPORTS: Orders Entered Today** Select the link below the "Categories" tab to view "Recently Received Reports" (completed reports), "Recently **Document Library** Submitted Reports" (pending reports) and "Recently Entered Reports" (reports not submitted, but in entered status). **Show Documents** Select the "Applicant ID" to view the reports. **State Compliance Rules Monitor User Activity** SEARCH THE ARCHIVED LIBRARY: **Monitor User Activity** Select the "Applicants Tab", located in the upper left, between the "Invoices" and "Categories" tabs. Search by "Last **COMPLIANCE** Name", "SSN" or Date Range (MM/DD/YYYY). Sort features such as "Applicant Name", "Applicant ID" as well as others are available by using the "Sort by:" drop down box(es) on the right side of the screen. **SEARCH BY PRODUCT OR STATUS:** Select the "Categories" tab, located in the upper left corner, next to the "Applicants" tab. Select the Status and/or Category you would like to search. Include the "Submitted Date Range" (MM/DD/YYYY) to narrow your search. **NEED HELP?** Please contact Customer Service at 800-975-9876 or contact the Help Desk at helpdesk@americanchecked.com or by selecting the "AmericanChecked Help Desk" link at the bottom of the screen. 4

#### Your Home screen:

- The tabs on the top left-hand side of your home screen will be what you use most frequently in your day-to-day usage of AmericanChecked. This is where you can create new orders for applicants, new business orders (if applicable), see existing orders, view invoices, search applicants, also filter a search through category.

The next few slides will go through each tab more in depth.

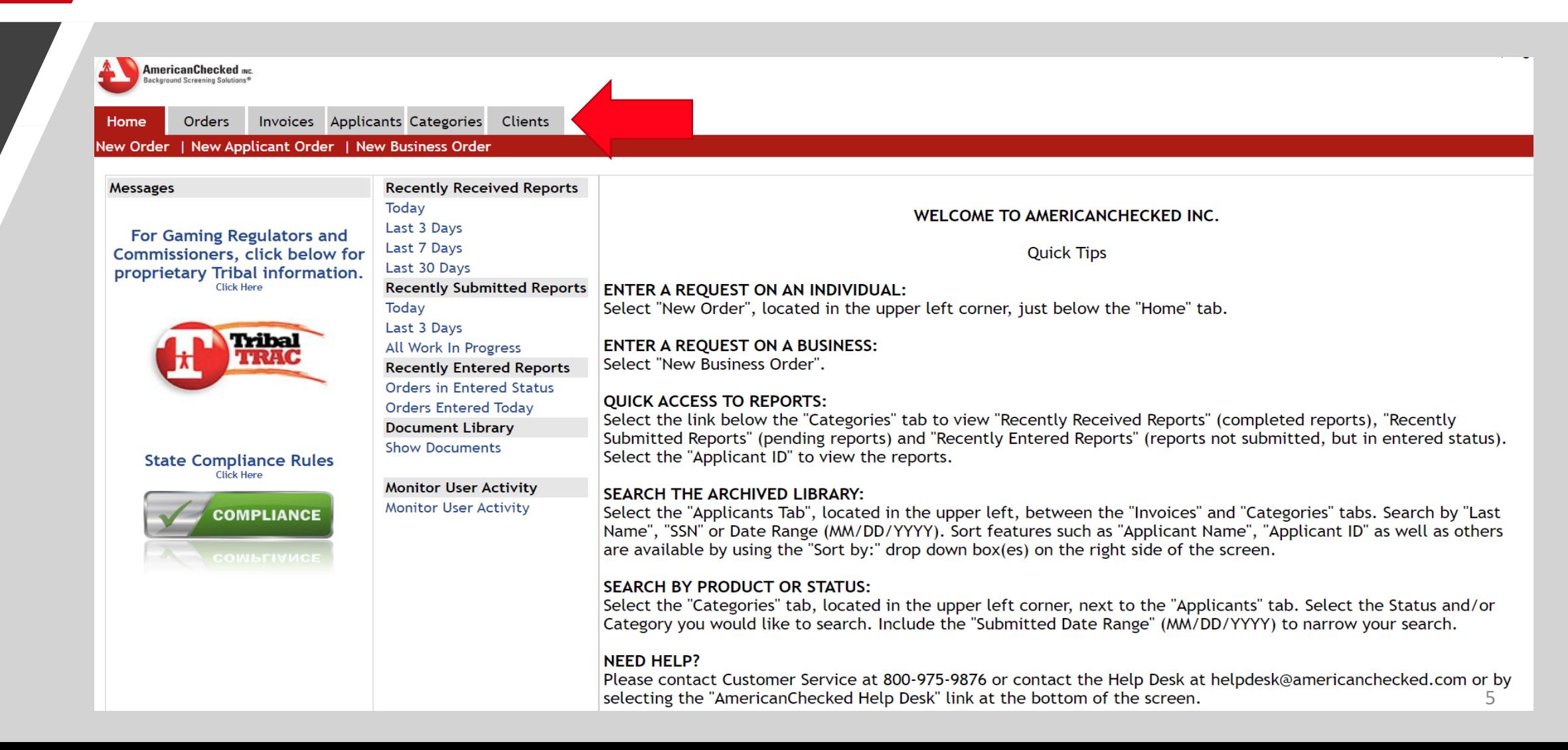

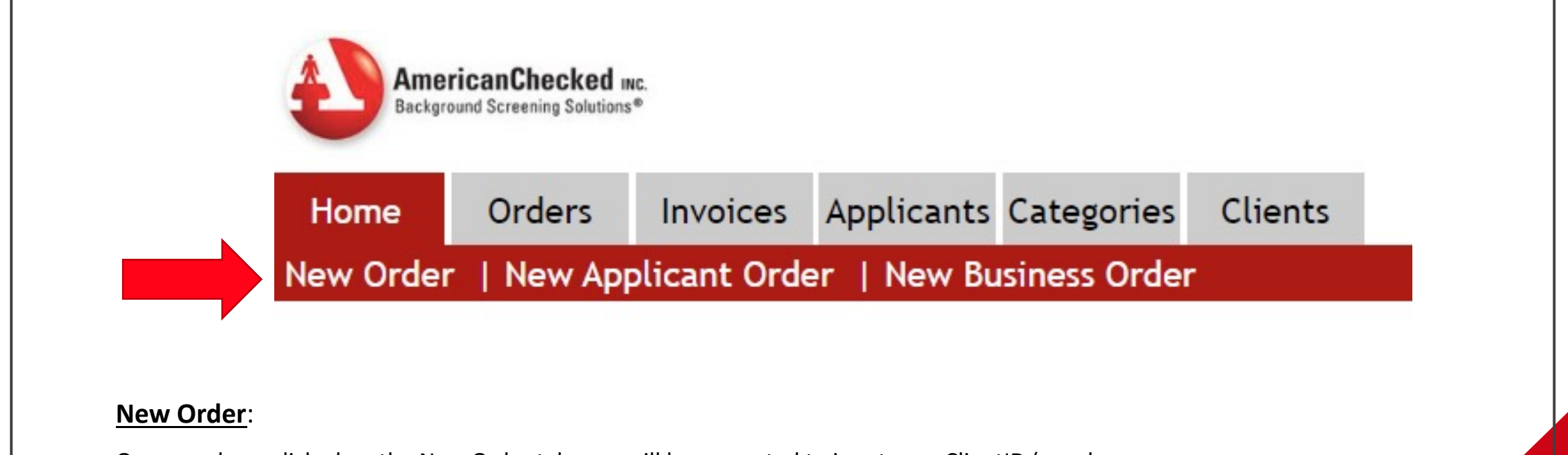

6

Once you have clicked on the New Order tab, you will be prompted to input your ClientID (use drop down feature to select client ID if you have access to multiple accounts) and click "submit".

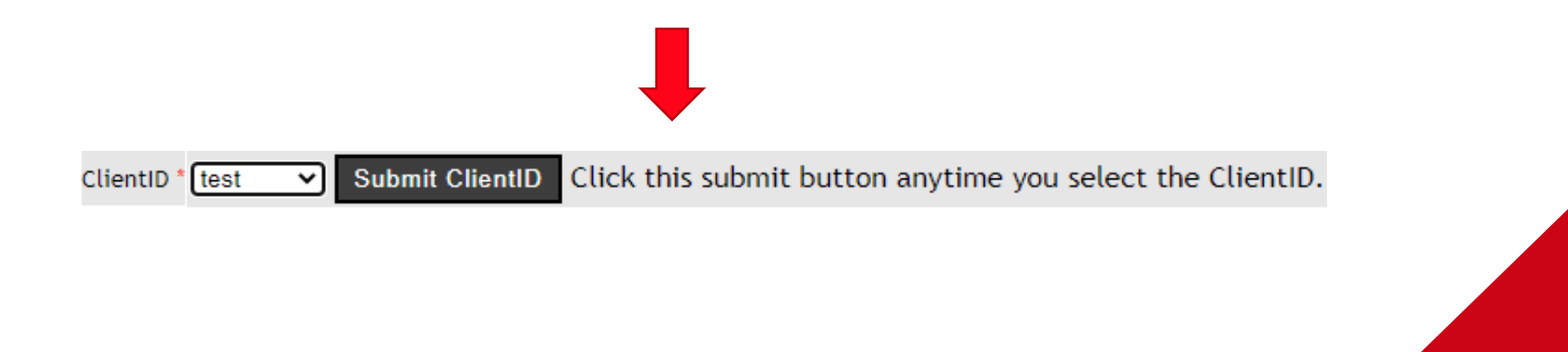

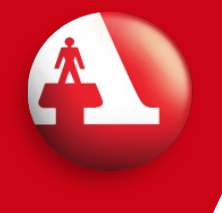

-Under ORDER SELECTION, you are required to select from any package(s) that have been curated for you, or any A la Carte Services that fit the needs for that specific applicant or job for which they are applying. The most important step when placing an order is product selection. This is what we search for on each individual applicant. See star below for package/product selection.

- Under APPLICANT INFO, all required fields will be in RED text. Please see below for an example of what the APPLICANT INFO section should look like.

\*Please Note: Additional addresses during the past seven years may be input either by zip code OR city & state. Additional charges may apply depending on court specific guidelines. See arrow below for example.

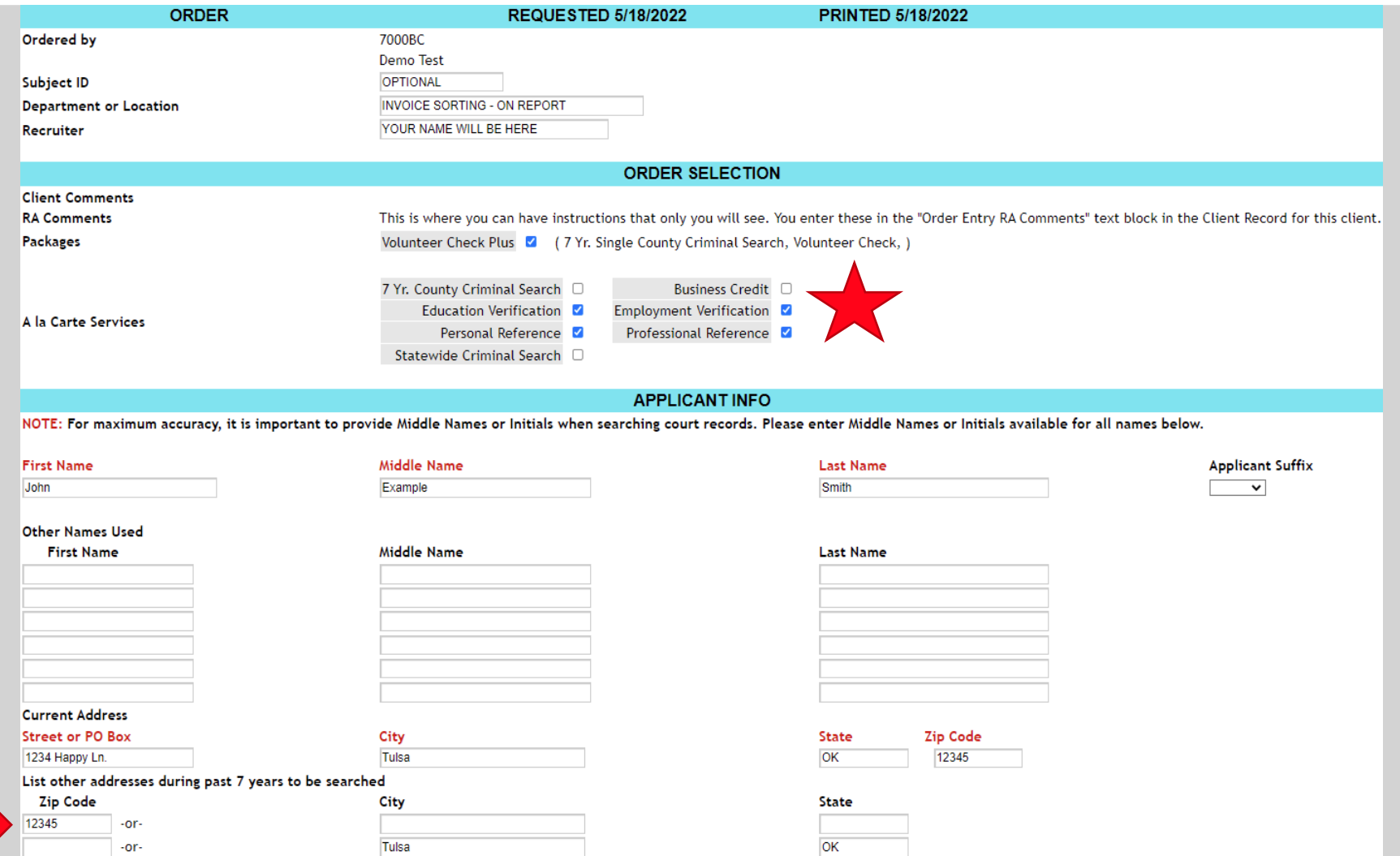

- Under APPLICANT IDENTIFIERS, the required fields will be in RED text. Although, if you are ordering an MVR report, the Drivers License # is required and will allow for alpha numeric characters. Issuing State is also required.

- If an applicant has given permission to verify their present employer, choose "YES" under "OK to Contact Present Employer?" We suggest to only enter the employers the applicant has given permission to verify.

- Under APPLICANT CONTACT INFO, phone number & email address are not required but strongly recommended in case we need to reach out to the applicant for any additional information as well as verifications (if applicable).

When completed, select NEXT as show below.

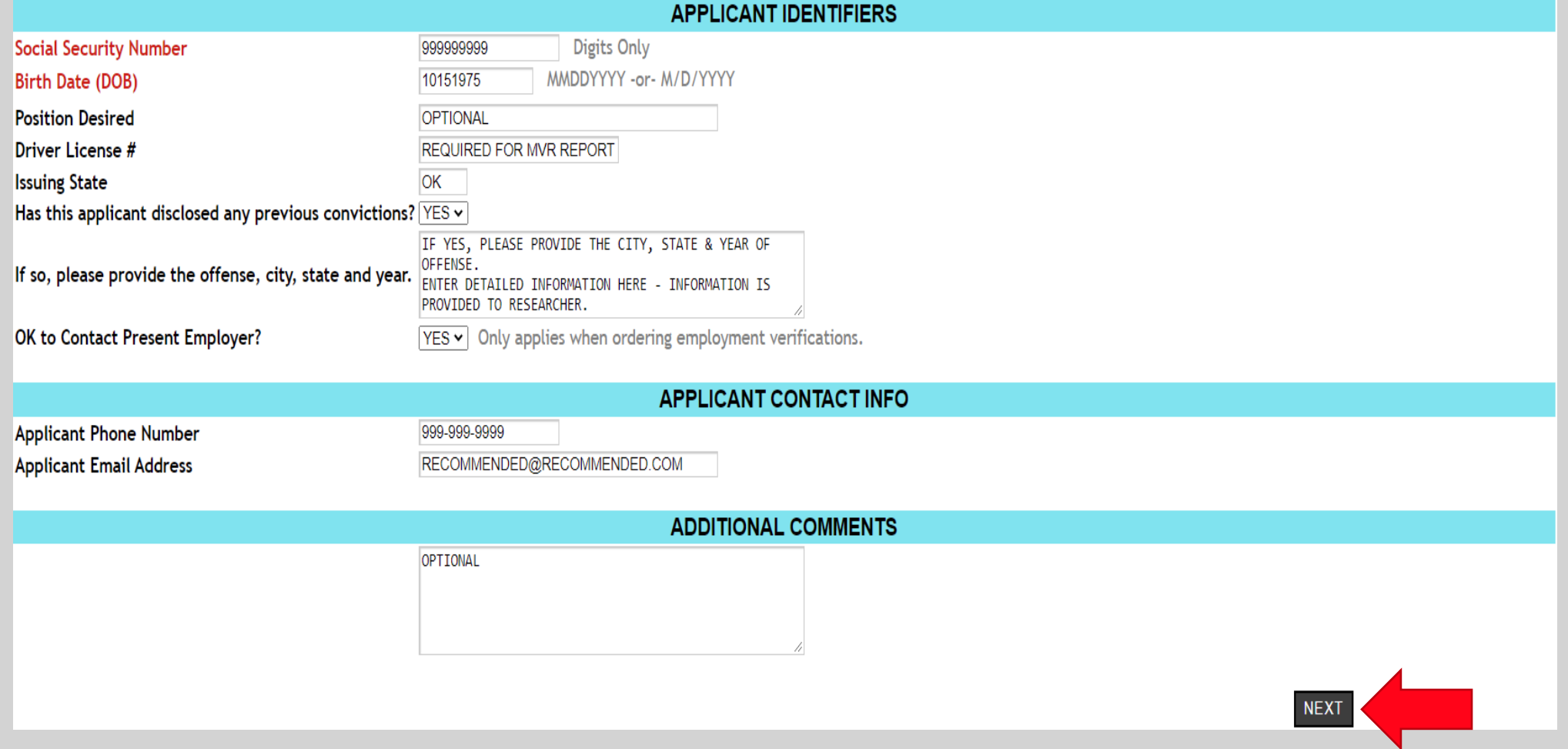

- On the next page, you will be able to review your order and view that applicants individual ApplicantID as shown by the arrow below. Each applicant you enter an order for will automatically have an ApplicantID populated for them in our system. If you need to update any data listed, click the Update Above Data button. DO NOT click the back page button, as it will delete other information entered.

- Under UPLOAD DOCUMENTS, you can upload documents such as a Disclosure & Authorization Forms, SSA89, & state specific forms. Disclosure & Authorization Forms should be completed by the applicant prior to entering a background screening request and kept on file for 5 years or duration of employment, whichever is longer.

- ENTER ADDITONAL INFORMATION is where you would enter additional information for an employment verification, personal references, degree verification or licensing verification. This is only applicable if you have ordered a verification service. As shown below in red text, you will need to add information where it says Need Data – Click Here.

- ORDER CONFIRMATION will review the information input on the previous page and the products selected.

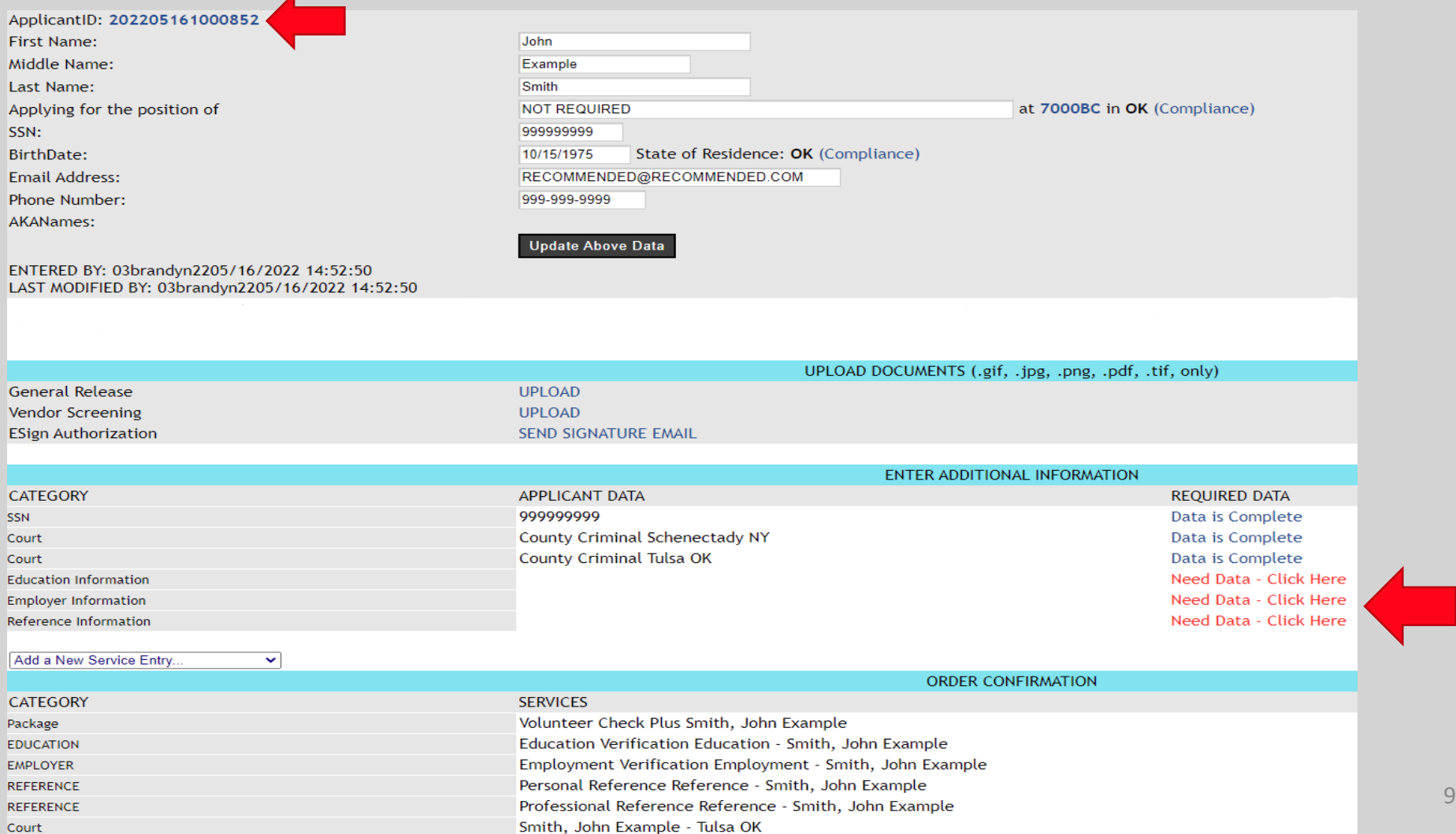

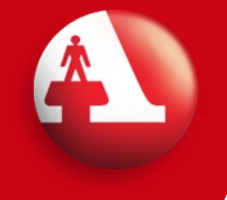

- The very last step of placing a new order is reviewing the Terms and Conditions. Once reviewed, you will then click "I agree" and SUBMIT ORDER on the bottom right-hand side of your screen.

And that's it! You've entered a new order. Now all orders placed going forward can be reviewed from the links under the Recently Entered Reports column on your Home Page or searched by the **Applicants** tab by last name, SSN or ApplicantID.

#### **Terms and Conditions**

By submitting this order, you specifically acknowledge and agree that your use of this service and the information contained herein or generated herefrom is subject to the express terms and conditions contained in your Service Agreement and that any information provided as a result of a search constitutes a consumer report as defined by Fair Credit Reporting Act (FCRA) 15 USC 1681 et seq. Further, vou expressly certify:

 $(1)$  that any reports procured will be used for employment or tenant screening purposes only pursuant to FCRA Section 604(a)(3)(B);

(2) that prior to procuring said report, a clear and conspicuous disclosure has been made to the applicant, in a document consisting only of said disclosure, that a report might be obtained for employment purposes AND that the applicant has authorized, in writing, the procurement of said report;

(3) that prior to taking any adverse action, based in whole or in part upon said report, you will provide to the applicant a copy of the report and the Federal Trade Commission's publication, A Summary of Your Rights Under the Fair Credit Reporting Act;

(4) that said report will not be used in violation of any applicable Federal or State law or regulation including those specifically governing equal employment opportunity; and

(5) that I will limit dissemination of consumer information to only those with legitimate need, permissible purpose, and authorized by consumer; retaining consumer data in a confidential manner; and destroying data in a secure manner as specified in current FTC document destruction rules.

(6) that precautions necessary to secure any system used to access this service will be taken pursuant to the Security Requirements contained in your Service Agreement.

To proceed with your order, please select "I agree" below, then select "Submit Order".

 $\bullet$  agree

ol do NOT agree

**SUBMIT ORDER** 

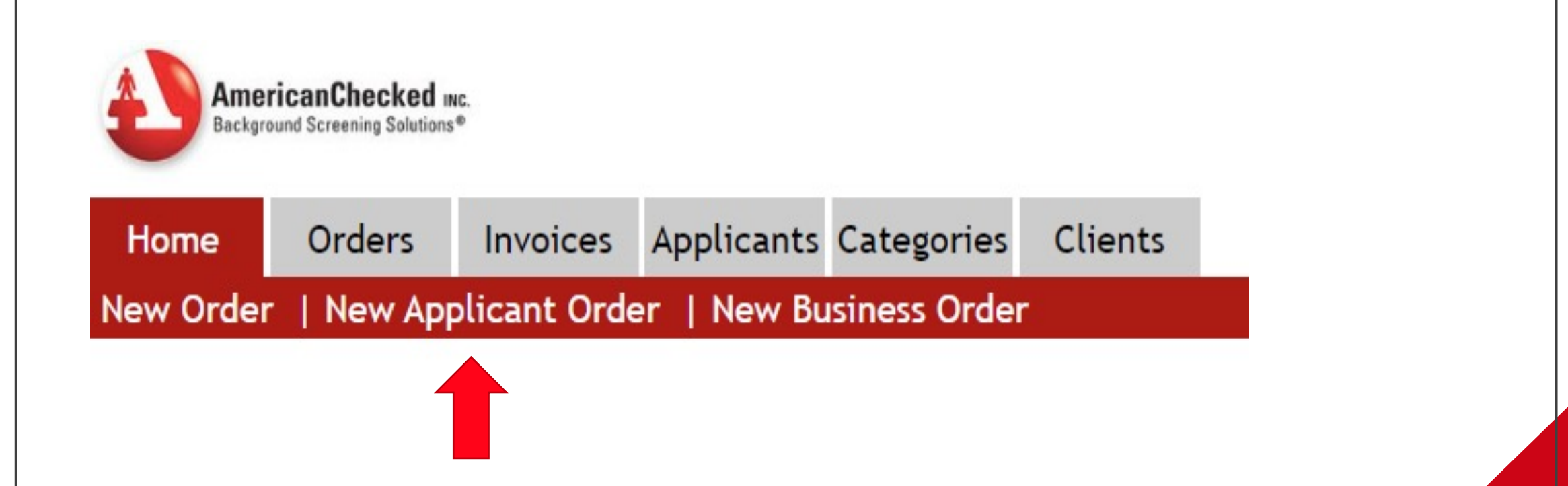

#### New Applicant Order (for Applicant Direct Plus clients ONLY):

This feature is available to our Applicant Direct Plus clients. This allows for your applicants to input all of the required information for a background check themselves via a link sent to them. Once they fill out the necessary fields, they are required to sign the Disclosure & Authorization Forms which is attached for the request to be processed, then an ApplicantID will be created in our system and can be viewed in your Orders tab which can be filtered or searched.

The next slide will show you what is needed on your end for this request to be processed.

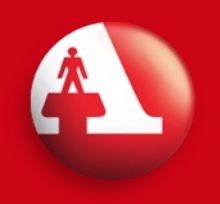

#### New Applicant Order (for Applicant Direct Plus client ONLY):

- Under ORDER SELECTION, you will be required to select a package that was curated for you, or A la Carte services based on the specific needs for that applicant's position for which they are applying.

- The APPLICANT section will have required fields in RED text. Please remember to include a middle name if the applicant lists one. Including a middle name ensures maximum accuracy when searching court records.

- APPLICANT CONTACT INFO is imperative to this request because it is where this link will be sent in order for the applicant to fill out the required information to proceed with the background check.

Lastly, clicking the NEXT button on the bottom left side of the screen will complete the request and send an email to that applicant, inviting them to fill out everything they need to complete their background check. After clicking the NEXT button, you will be able to search that applicant in our system by last name, SSN or ApplicantID. And that's all there is to it!

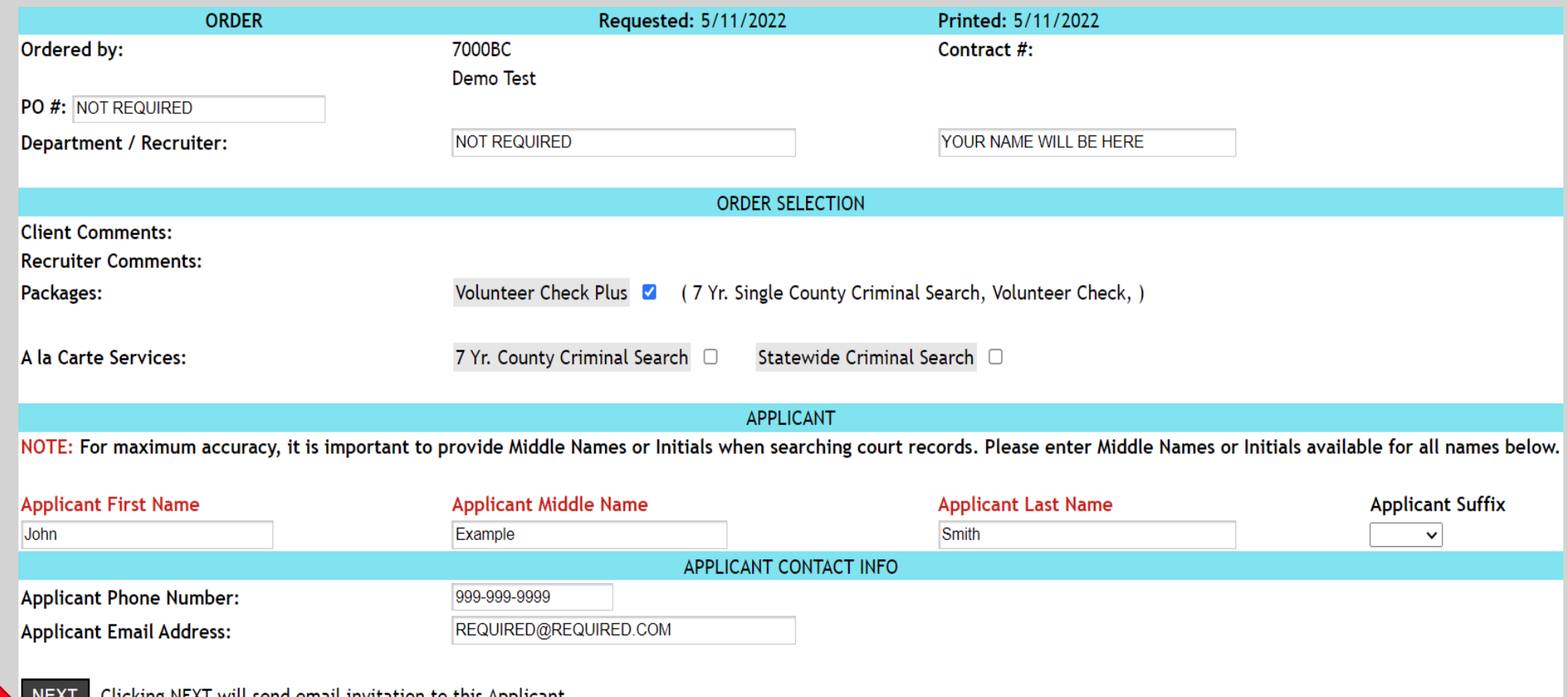

NEXI Clicking NEXT will send email invitation to this Applicant.

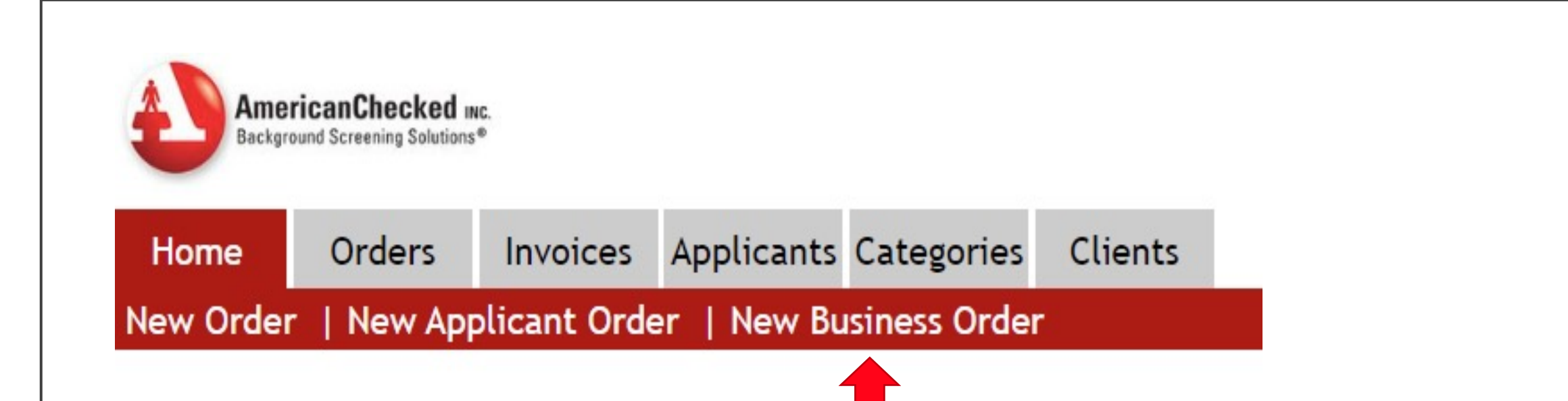

#### New Business Order:

This is offered to clients that purchase this feature with one of our Account Executives at the time of account set-up or can be purchased after account set up if requested.

This feature allows a client to run an Expanded Business Profile Report on any company or vendor. This report shows you a companies Credit Logic Score, Data Depth Score, Business Failure Assessment, MultiMax Credit Guideline, Payment Summary and more.

If you or your business is ever interested in purchasing this product, it can always be purchased with one of our Account Executives after the account set up is complete if it is requested.

The next slide will show you what placing a New Business Order looks like.

#### New Business Order:

- When placing a New Business Order, you will select Business Credit under ORDER SELECTION. This will be offered as an A la Carte Service or included in a package curated for you. Again, this feature is offered for clients who purchased this service at the time of the account set up with one of our Account Executives or can be purchased after the account set up, if it is requested.

- The BUSINESS INFORMATION portion will ask you to list as much information as you can about the company you would like to run the Business Credit on. Under Business Identifier please list that companies EIN number (digits only), or nine zeros if unknown.

When complete, click the next button on the bottom of the page, this will process your order. The system will then populate an ApplicantID for the business and can be searched by ApplicantID or company name just like an actual applicant.

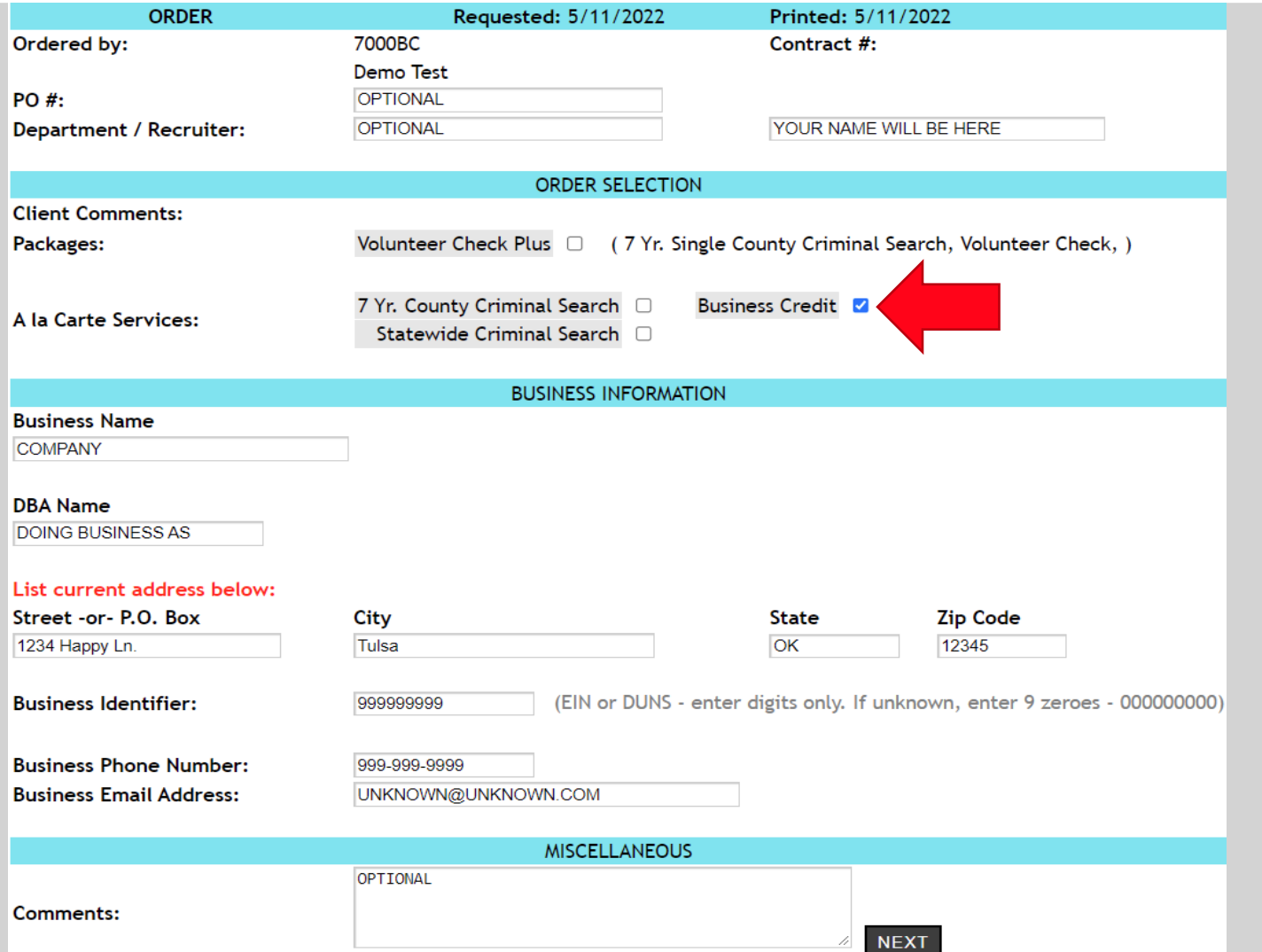

14

### Orders:

- The Orders tab on your home screen will be very useful to your and your team by offering multiple ways to narrow your search down to specific orders by filtering your search by Client ID (if you have access to multiple accounts), Applicant ID, Last Name, Status (entered, submitted, received), Department & Recruiter. In the next column you are able to search between dates.

- The Sort by: category on the right-hand side of the page can sort your search even further by choosing the Ascending & Descending fields for your applicants.

- The results of your orders search will be displayed under the blue text and displayed in order of ClientID, Department, Recruiter, ApplicantID, Applicant Name, and Order Status.

You will be able to then click on their Applicant ID to view that applicants order information if needed.

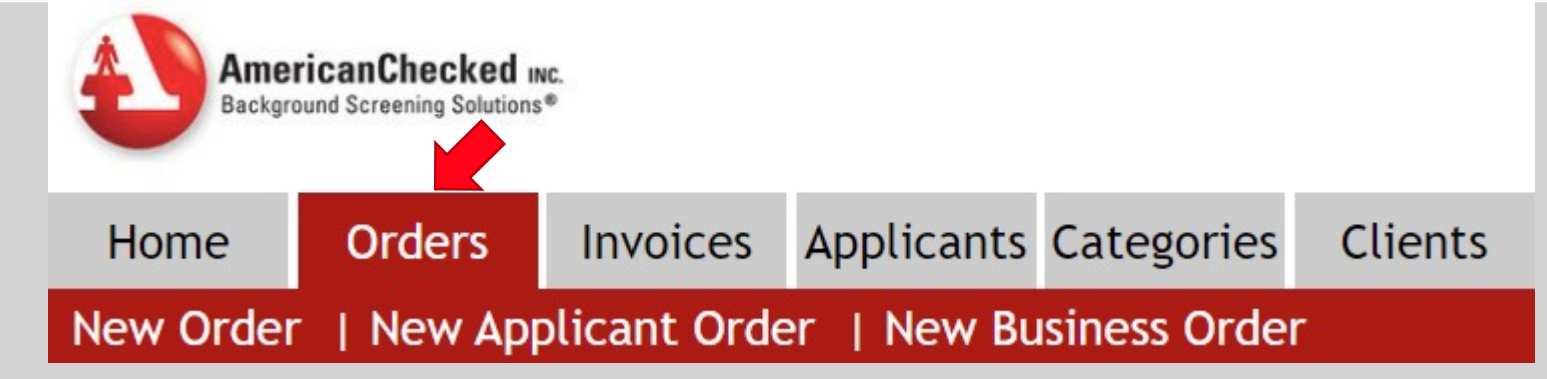

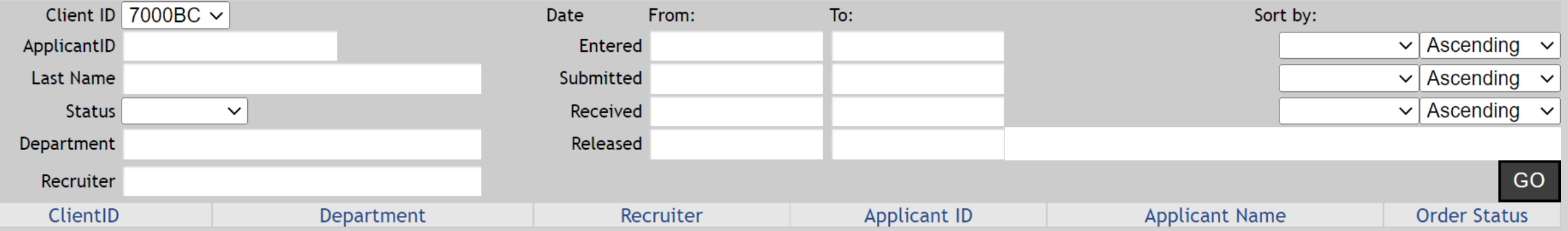

#### Invoices:

- The Invoices tab will let you, or those on your team who have access, to view previous invoices. You are able to filter your view by filling out the ClientID of the account you are wanting to view (if you are a parent/child account), Format (which can be an expanded view or a summary view), and Invoice Date. All results from your search will be provided under the blue text. Invoices close the last day of the previous month.

\*Please Note: Only users within the account that have these permissions in place at the time of account set up are able to view invoices. Permissions for users on the account can always be modified if requested.

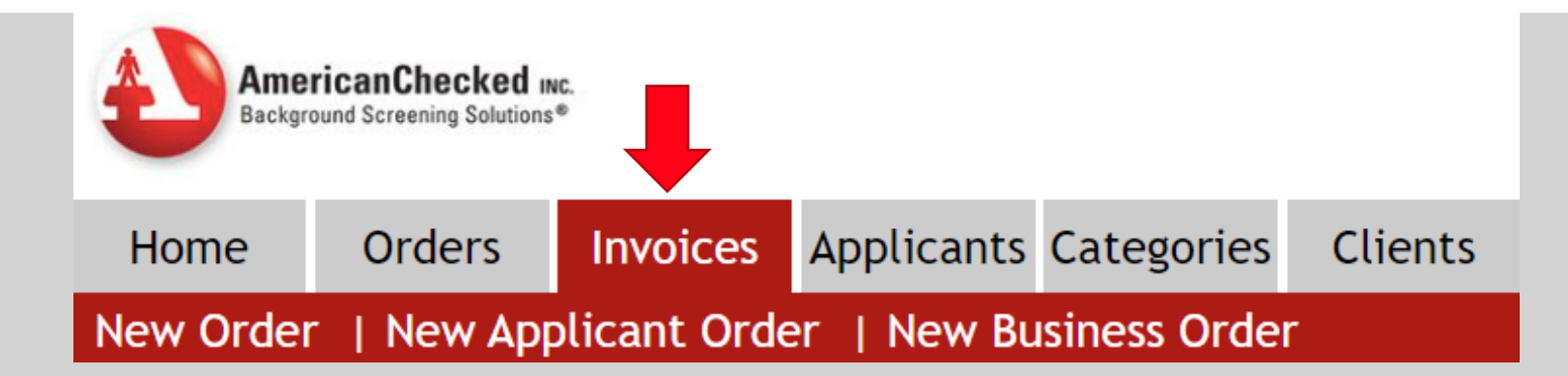

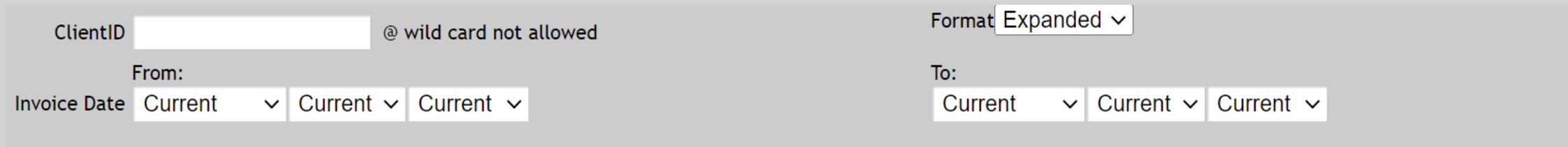

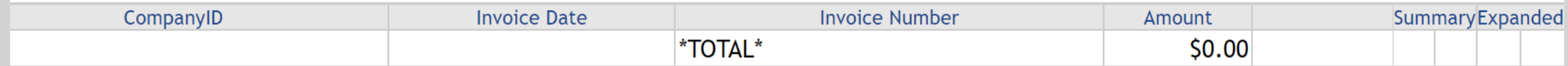

GO

### Applicants:

- This tab allows you to search for applicants by the same criteria as the Orders tab but this one also offers SSN and the Meet Requirements drop down option. All of the applicant's information will be sorted below the search categories by ClientID, Applicant ID, Applicant Name, Status of the order, Control Number, Meets Requirements (Y/N), Comments, and RA (reporting agency) APP ID.

- The Sort by: category on the right-hand side of the page can sort your search even further by choosing the Ascending & Descending fields for applicants as well as a Meets Requirements drop down option.

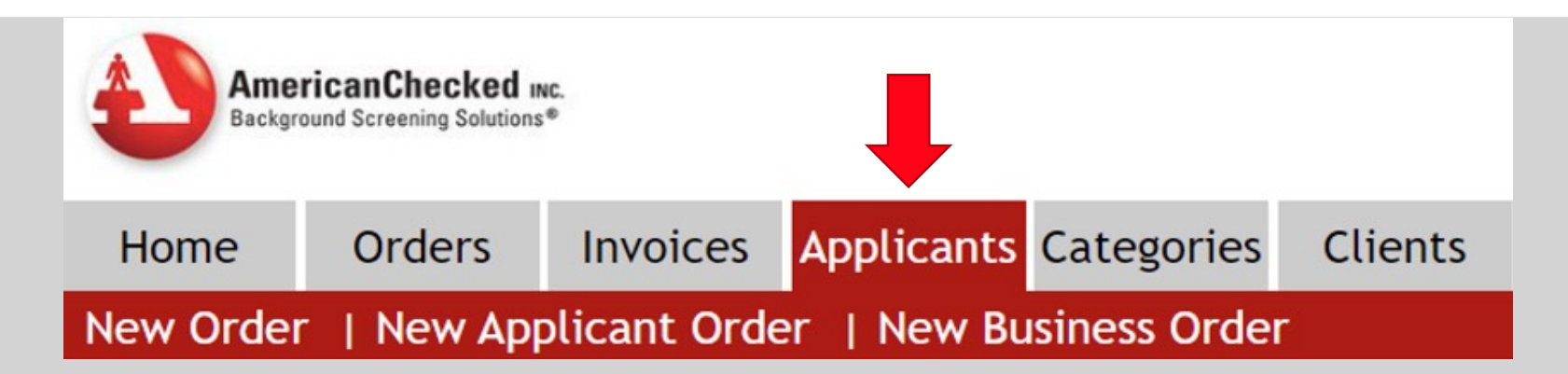

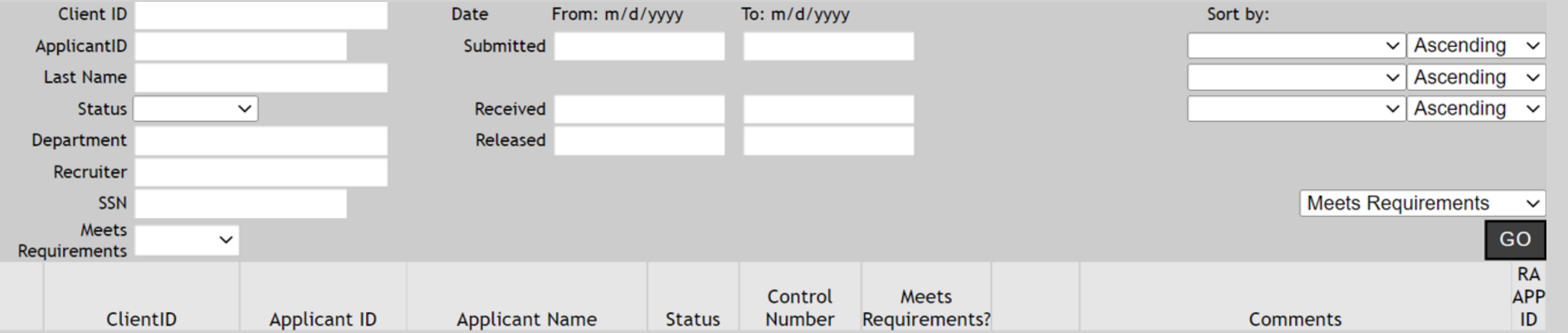

#### Categories:

The Categories tab will help you search for applicants via a specific category. On the bottom left of the search menu, there will be a drop-down menu entitled Category that offers you a way to search for certain applicants by Education, Employer, DMV, Court, SSN, Drug & more. Simply enter in your Client ID and applicants last name and choose from the drop-down menu. Or, just enter your Client ID and choose the category of how you would like to have your applicants search filtered.

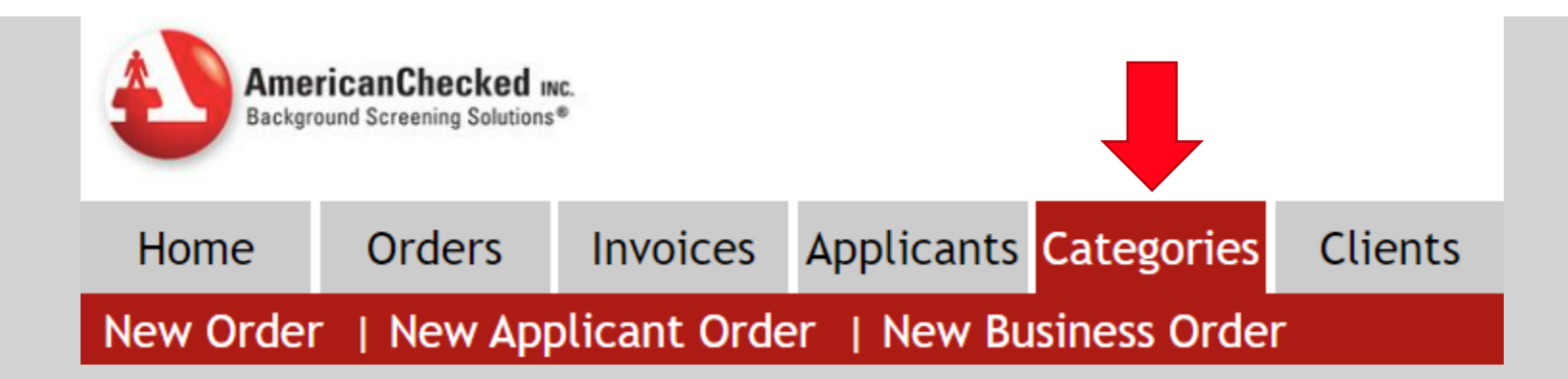

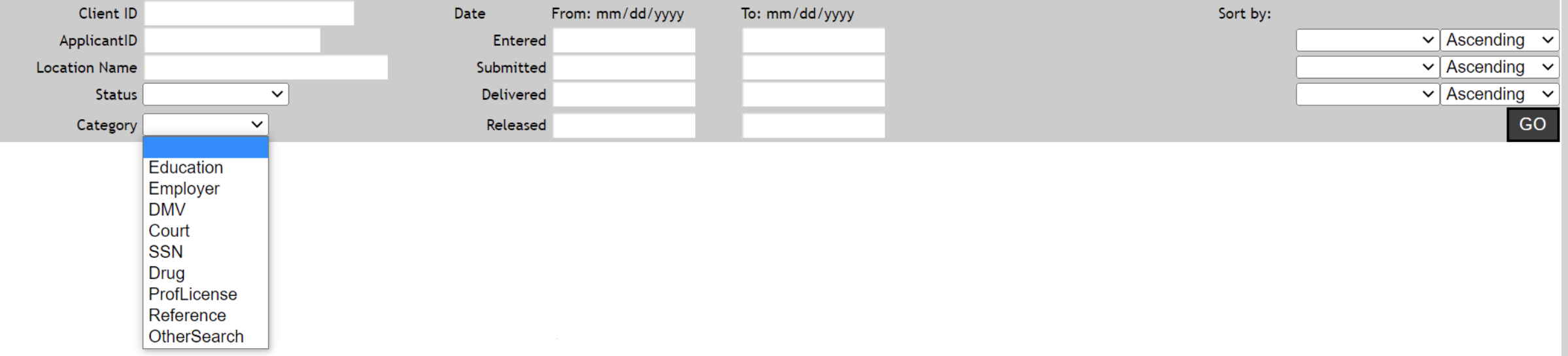

### Clients:

Lasty, the Clients tab will show you the information we have of the account you are logged into as well as information of other accounts you have access to. It will show you your Client ID, Client Name, Address, City, State and Zip code.

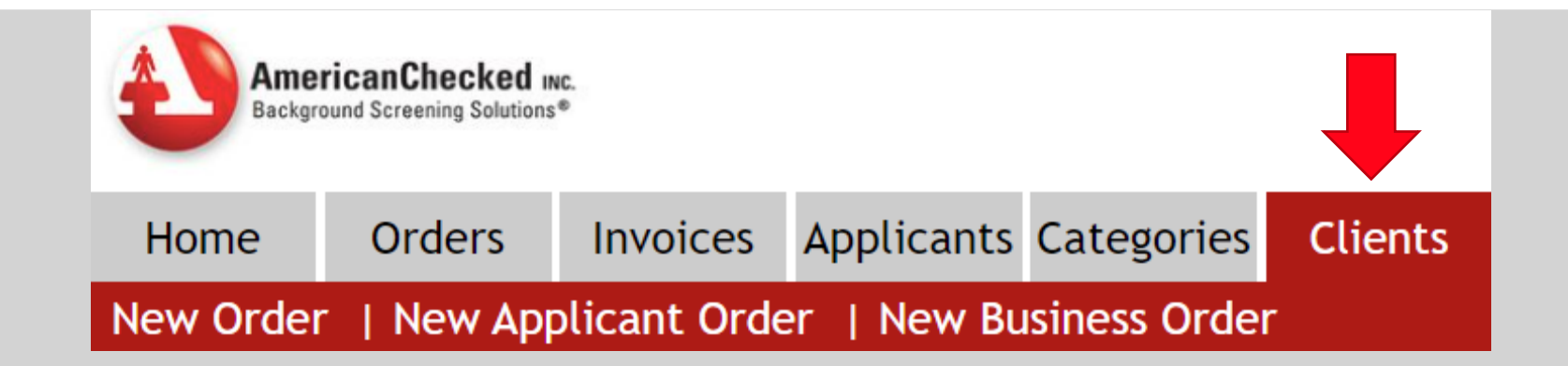

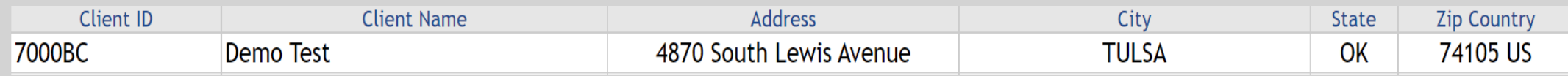

That completes the review for your home screen tabs! We hope these slides have been helpful to you and your team and makes your day-today usage of AmericanChecked seamless and proficient.

# Frequently Asked Ques

#### - **Q: What is my Client ID?**

**A:** Your Client ID is the first four digits of your username. For example, if your username is 1234sarah12, your Client ID is '1234'.

#### - **Q: I've locked myself out of my account after trying to log in with the incorrect username/password, can you help me?**

A: Of course! Our Client Service team is available to reset your password by calling (800) 975-9876, Monday – Friday 8am – 5:30pm helpdesk at helpdesk@americanchecked.com. Just include your Client ID and name & we'll send you a password reset link to the email a \*Please Note: for maximum security, your account with AmericanChecked will prompt you to reset your password every 90 days.

#### - **Q: Can I have an ETA for this applicant's reports?**

A: ETA's can be requested anytime at helpdesk@americanchecked.com or by calling us at (800) 975-9876 Monday – Friday 8am – 5 available to give you an ETA, we absolutely will. If we need to reach out to a researcher for that information or reach out to a court clerk with you about the ETA or any status updates we may have on that applicant.

#### - **Q: I have a new user that needs to be added to my companies AmercianChecked account, what do I need to do?**

A: Absolutely! Again, give us a call or send us an email. All we will need is someone who is already a user on the account to make the we will send that new user a separate welcome email with their first time log-in credentials.

\*Please note: a new user is not able to add themselves to the account. It must be requested by an existing user.

#### - **Q: I have questions about my invoice/ how do I pay my invoice?**

**A:** Payments of invoices are to be made no later than 15 days after invoice is received. Please send payments to our lockbox:

AmericanChecked DEPT 0208 PO BOX 120208 DALLAS TX 75312-0208

or for overnight payments:

Dallas Regional Lockbox AmericanChecked 890208 1501 North Plano Road, Ste 100 RICHARDSON TX 75081

Please send remittance notes/details to our team via Remittance@AmericanChecked.com & **invoice questions** to our AR team via ARC@

From all of us here at AmericanChecked, thank you for choosing us for all of your businesses background screening needs.

Never hesitate to reach out at helpdesk@amercianchecked.com or (800) 975- 9876, Monday – Friday 8am – 5:30pm CST.

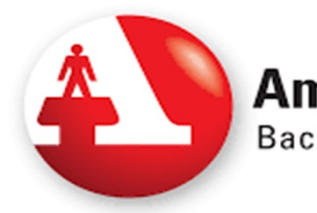

# **AmericanChecked INC.**

Background Screening Solutions<sup>®</sup>